### **C HAPTER E LEVEN : Analyze withParameters**

**Part One introduced Waverunner Measure Tools. Now use their advanced aspects to troubleshoot and analyze your waveform.**

**In this chapter, see how**

**To customize parameters**

**To perform Pass/Fail tests**

**Parameters work**

**Each parameterplays <sup>a</sup> special role in measurement**

# **Use CustomParameters**

MEASURE **TOOLS** 

- 1. Press to display the MEASURE menus. See Part One, Chapter 4, "Choose a Measure Tool."
- 2. Press the button to select **Parameters**, and the button for **Custom**in the mode menu. Use statistics if desired, and set the starting and end point for the parameter measurements using the from and to menus.

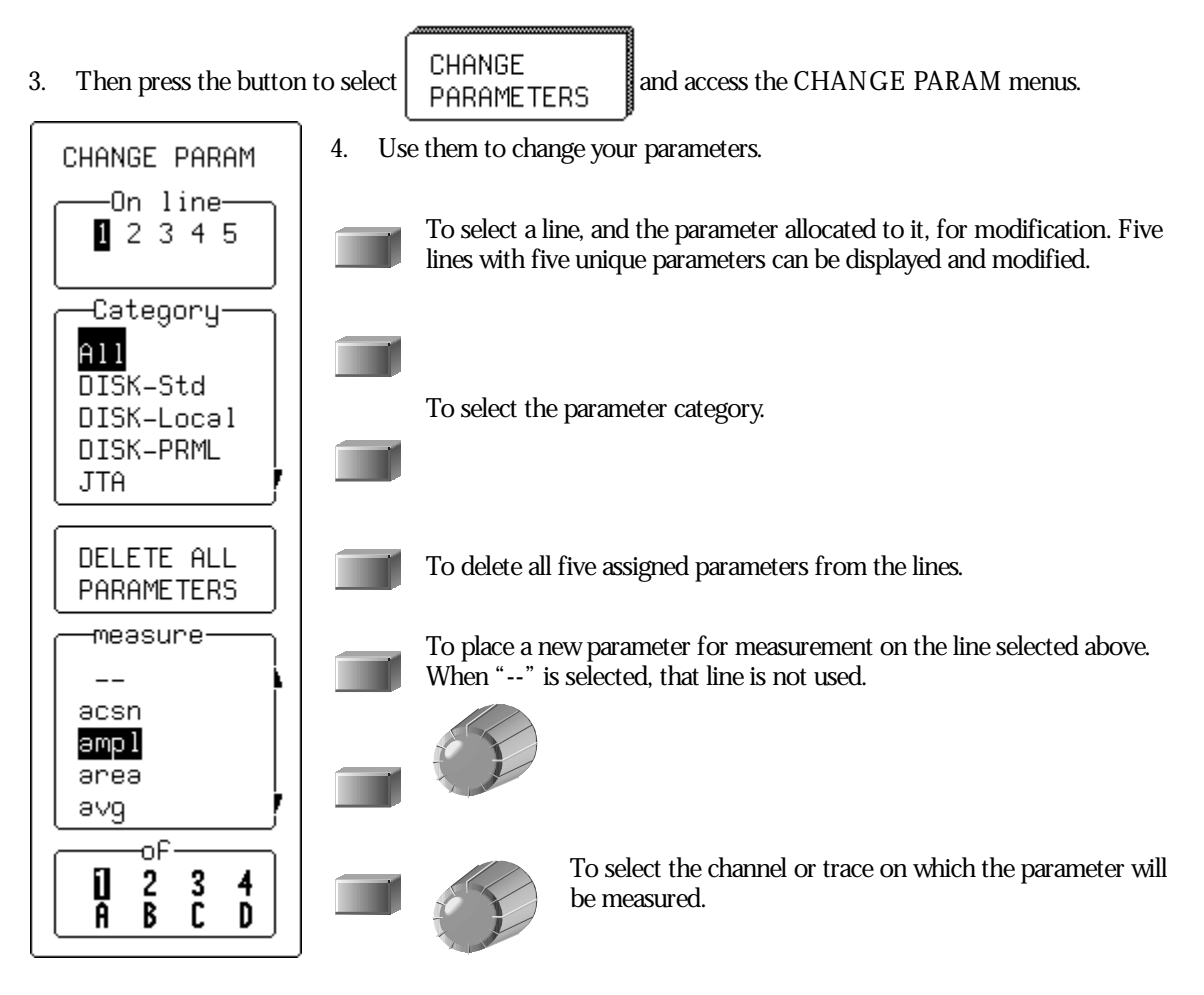

LTXXX-OM-E Rev B  $\overline{\mathbf{145}}$ 

#### **CUSTOMIZE A PARAMETER**

You can customize certain parameters to meet special needs:

- 1. Take, for example, ∆ time at level, a parameter that computes the transition between different levels of a waveform, or between different sources.
- 2. Press the button to select the **All** category, and the button to choose ∆**t@ lv** from the measure menu.

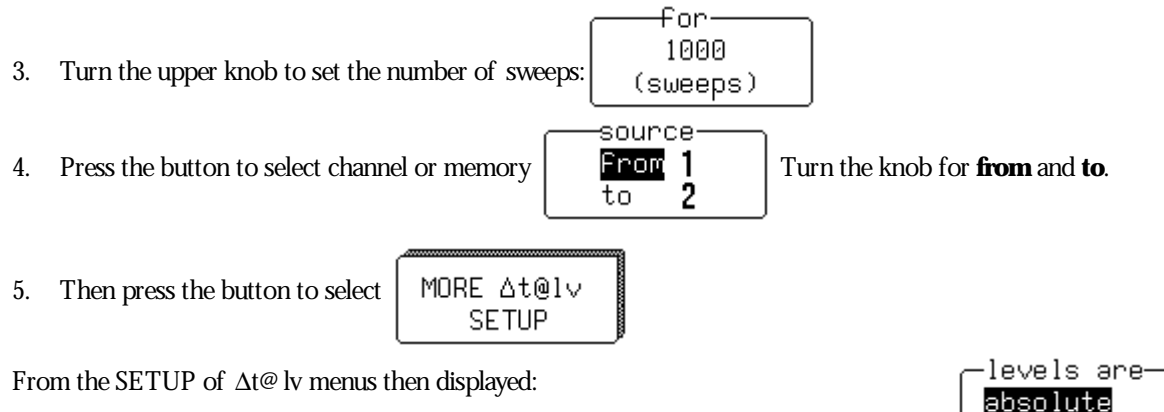

- 6. Press the button to set levels in either absolute or peak-to-peak percent signal values:
- 7. Press the button to set the hysteresis in divisions. This is a voltage band that extends equidistantly above and belowthe selected level. In order for the signal to be considered valid, and not as noise, the signal must exceed, or cross, the upper or lower limits of this band by half the hysteresis division setting.
- 8. Turn the knob to set the voltage or amplitude percent level in the "from" menu.

This determines where on the waveform Waverunner will start the timing measurement.

- 9. Press the button to make the measurement on a positive (rising) or negative (falling) edge. Or, with **First**, to make it on either edge.
- 10. Finally, turn the knob to set the voltage or amplitude percentage in the "to" menu.

This determines the level on the waveform at which the timing is to end.

11. Press the button to end the measurement on a positive (rising) or negative (falling) edge. Or, with **First**, to end it on either edge.

**146** ISSUED: January 2002 LTXXX-OM-E Rev B

percent

# **Test forPass and Fail**

You can also use parameters to carry out Pass/Fail tests. These require a combination of measurements within chosen limits. The Waverunner invokes an action when the test passes or fails — depending on what you specify. You can also test signals against a tolerance mask. As with custom parameters, you can use as many as five parameters at the same time. Whether the tests pass or fail, any or all of the following actions can be invoked:

Stop capturing further signals

Dump the screen image to a hardcopy unit

Store selected traces to internal memory, to an optional device in the PC Card slot, or to floppy disk

Sound the buzzer

Emit a pulse through the rear BNC connector

The display will showyou the results on the current waveforms, the number of passing events, the total number of sweeps treated, and the actions for you to take.

### **SET UP A PASS/ FAIL TEST**

- 1. Set up for parameters in the MEASURE menu as shown in Chapter 4 and on the preceding pages.
- 2. Press the button to select **Pass** or **Fail** in the mode menu. Use statistics if desired, and set the starting and end points for the parameter measurements using the "from" and "to" menus.
- 3. Then press the button to select

CHANGE TEST CONDITIONS

From the CHANGE TEST menus displayed:

- 4. Pressthe button to set one or more of the five parameter lines.
- 5. Press the button to select **Param**from the Test on menu for testing using that parameter; "**---**" for no test.
- 6. And press the button to select **Param**from the choose menu.
- 7. Set the other menus displayed as desired, according to the description on page 145.
- 8. Then if you wish to change the Pass/Fail test limit on the parameter, press the button to select **Limit** from the choose menu.
- 9. Press the button to select the adequate relation smaller or greater than from:

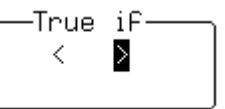

LTXXX-OM-E Rev B  $\overline{\mathbf{147}}$ 

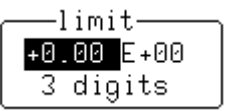

10. Then press the button to select from oneof threepossiblemodifications tothelimit.

These are the limit's mantissa, exponent, and the number of digits to be represented in its mantissa.

- 11. Turn the knob to set the value for these.
- 12. Finally, press the bottom button to set the limit to the latest measured value a starting value for the final adjustment.

#### **PASS/ FAIL TEST ON A MASK**

- 1. Followthe CHANGE TEST Steps 1 to 5 described above.
- 2. Press the button to select **Mask** from the "Test on" menu for testing using that parameter; "**---**" for no test.
- 3. Press the button to select the mask test condition from
- 4. Press the button to select the mask test condition from

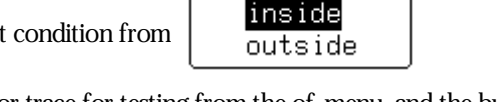

all

True if<sup>.</sup>

are

points some points

5. Press the button to select the channel or trace for testing from the of menu, and the button for the trace on which the mask is to be placed from the mask menu.

NOTE: Pass/Fail testing against a mask is affected by horizontal and vertical zooming of the mask trace. The test will be made inside the area bordered by the parameter cursors. Timebases of the mask and the trace under test should be identical. For visual mask testing, use a single grid when performing a mask test on a single trace; dual-grid display for testing on two traces.

#### **MAKE A WAVEFORM MASK**

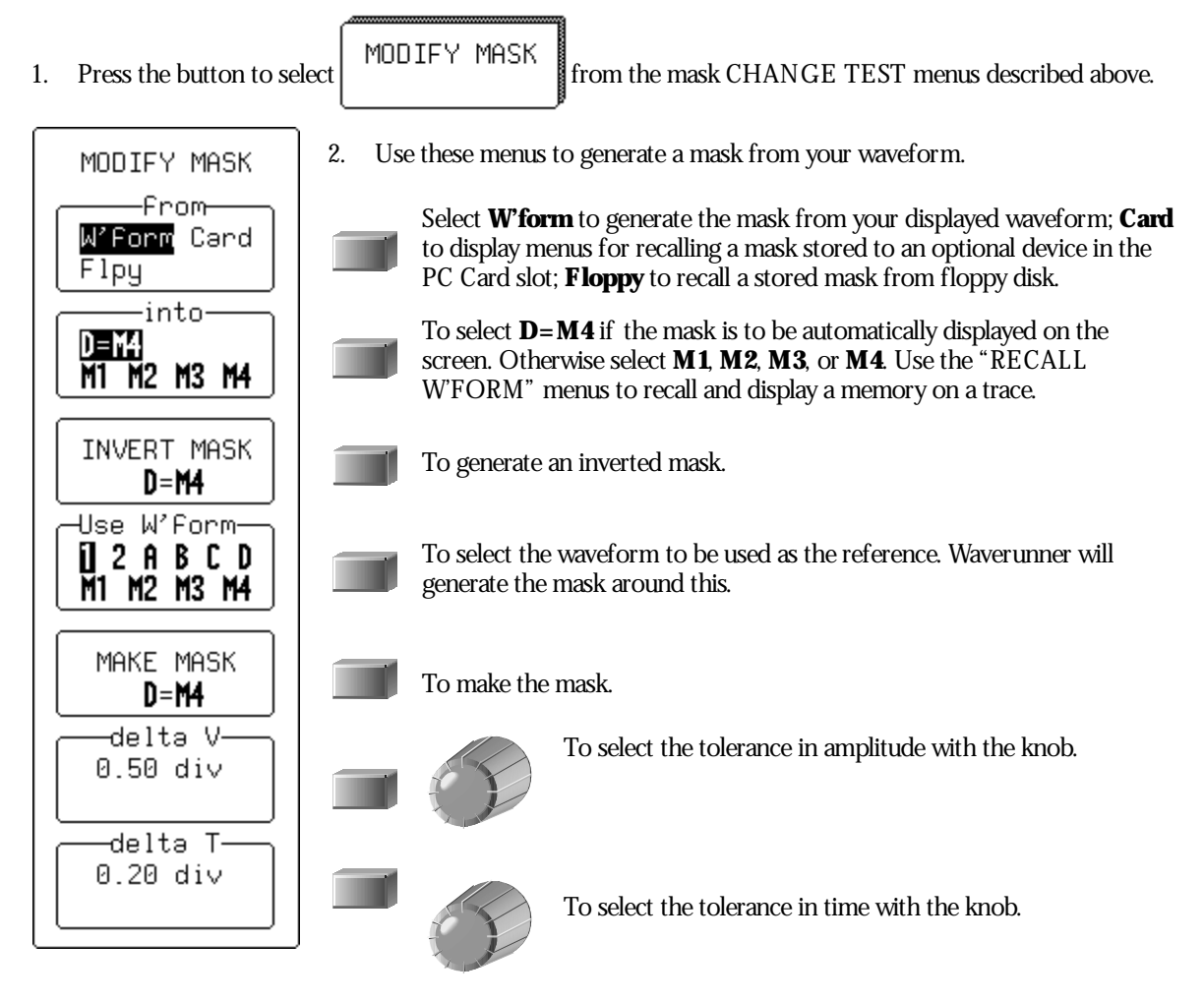

#### **CHANGE A TEST ACTION**

- 1. From the CHANGE TEST menus press the button to select **Action**in the On line.
- 2. Press the button to determine if the action will be taken on Pass or Fail:

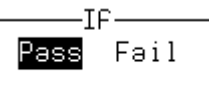

3. Press the button to select the action in the "Then" menu. And press the button to activate (**Yes**) or disable (**No**) this action in the final menu, nownamed for the action chosen. This yes or no is in turn shown in "Then."

LTXXX-OM-E Rev B  $\overline{149}$ 

#### **H OW WAVE RUN N E R PARAMETERS WORK**

*Proper determination of the top and base reference lines is fundamental for ensuring correct parameter calculations. The analysis begins with Waverunner computing a histogram of the waveform data over the time interval spanned by the left and right time cursors.*

*For example, the histogram of a waveform transitioning in two states will contain two peaks (F ig. 1). The analysis will attempt to identify the two clusters that contain the largest data density. Then the most probable state (centroids) associated with these two clusters will be computed to determine the top and base reference levels: the top line corresponds to the top and the base line to the bottom centroid. Once top and base are estimated, Waverunner easily calculates the rise and fall times. The oscilloscope automatically determines the 90% and 10% threshold levels, using the amplitude (ampl) parameter. (Histograms are part of the WaveA nalyzer option.)*

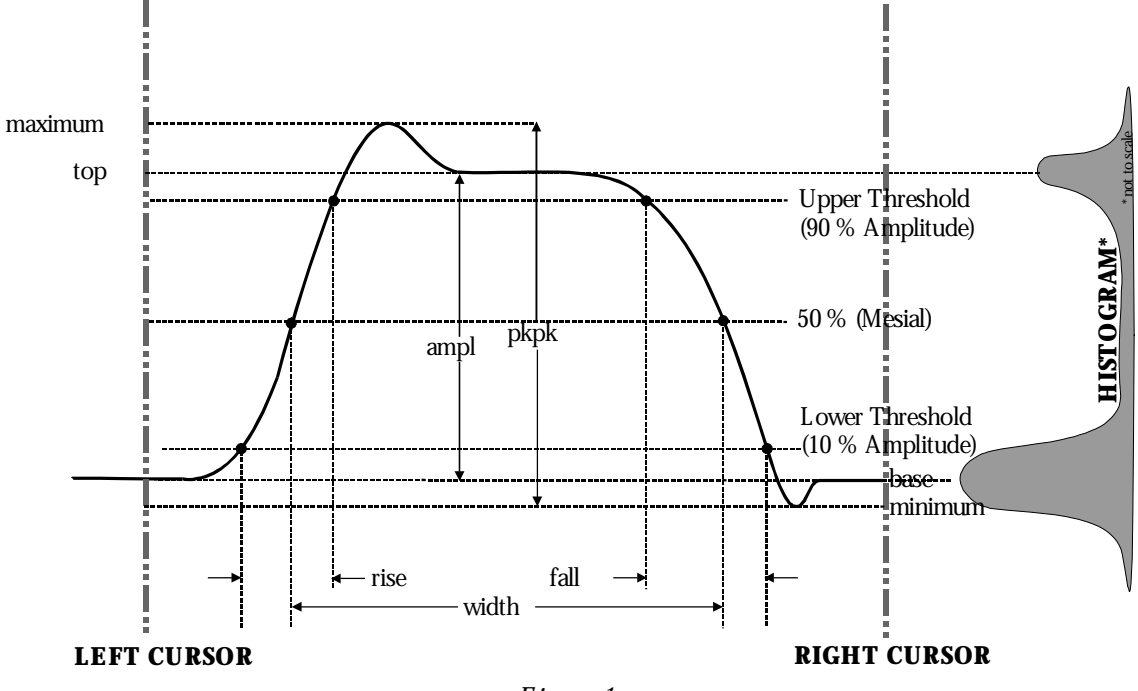

*F igure 1.*

*Threshold levels for rise or fall time can also be selected using absolute or relative settings (r@ level, f@ level). If absolute settings are chosen, the rise or fall time is measured as the time interval separating the two crossing points on a rising or falling edge. But when relative settings are chosen, the vertical interval spanned between the base and top lines is subdivided into a percentile scale (base = 0%, top = 100%) to determine the vertical position of the crossing points.*

| Rising E dge  | $\frac{1}{Mr} \sum_{i=1}^{Mr} (Tr_i^{90} - Tr_i^{10})$ | The tin                                                                                                    |
|---------------|--------------------------------------------------------|----------------------------------------------------------------------------------------------------|
| Falling E dge | $\frac{1}{Mr} \sum_{i=1}^{Mr} (Tr_i^{90} - Tr_i^{10})$ | to this                                                                                                    |
| Falling E dge | $\frac{1}{Mf} \sum_{i=1}^{Mf} (Tr_i^{10} - Tr_i^{90})$ | that $ocx$ <i>in in in in in in in in in in in in in in in in in in in in in in in in in in in in in in in in in in in in in in in in in in in in in in in in in in in in in in in in in in in in in in in in in in in in in in in in in in in in in in in in in</i> |

*Where Mr is the number of rising edges found, Mf the number of falling edges found,*

 $Tr_i^x$  the time when rising edge *i* crosses the  $x\%$ 

*level, and*  $Tf_i^x$  *the time when falling edge i crosses the x% level.*

*The time interval separating the points on the rising or falling edges is then estimated to yield the rise or fall time. These results are averaged over the number of transition edges that occur within the observation*

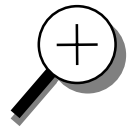

*Time parameter measurements such as width, period and delay are carried out with respect to the mesial reference level (F ig. 2), located halfway (50%) between the top and base reference lines. Time parameter estimation depends on the number of cycles included within the observation window. If the number of cycles is not an integer, parameter measurements such as rms or mean will be biased.*

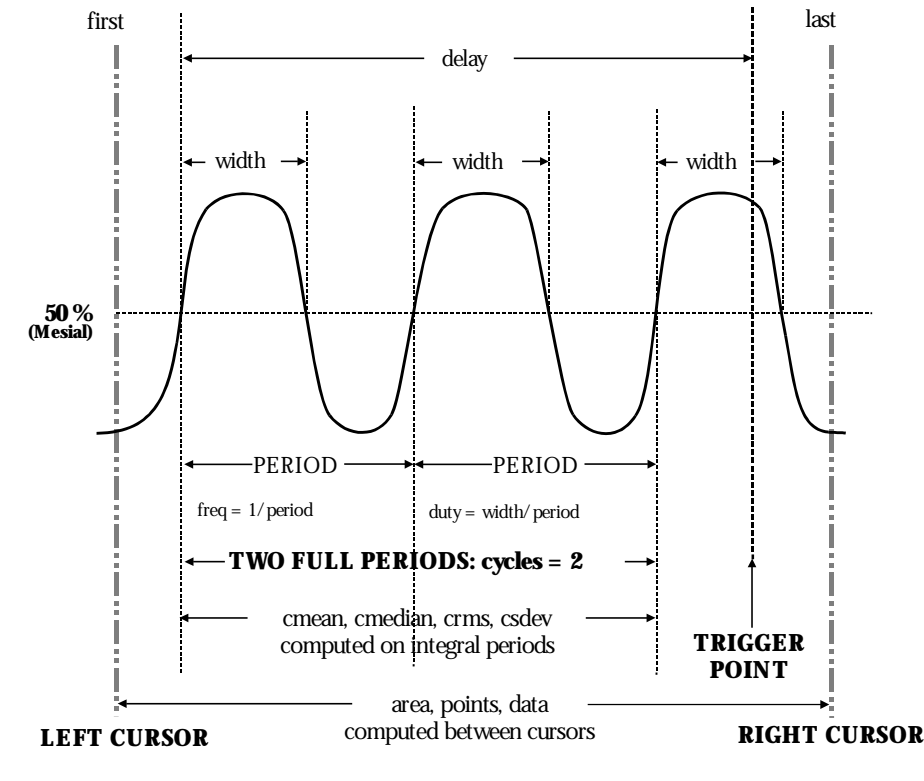

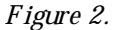

LTXXX-OM-E Rev B  $_{\text{ISJLED: January 2002}}$ 

*To avoid these bias effects, the instrument uses cyclic parameters, including crms and cmean, that restrict the calculation to an integer number of cycles. The Waverunner enables accurate differential time measurements between two traces — for example, propagation, setup and hold delays (F ig. 3). Parameters such as* <sup>∆</sup>*c2d*<sup>±</sup> *require the transition polarity of the clock and data signals to be specified.*

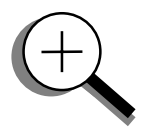

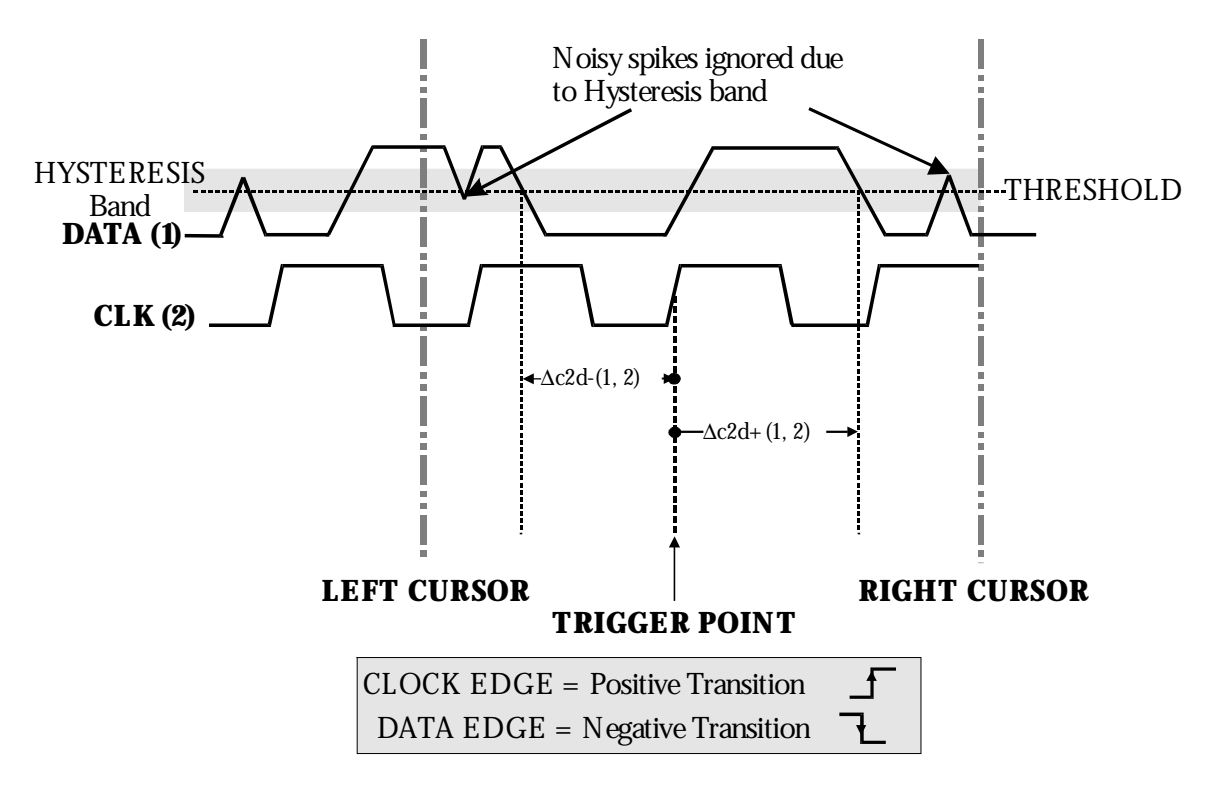

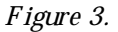

*Moreover, a hysteresis range may be specified to ignore any spurious transition that does not exceed the boundaries of the hysteresis interval. In F igure 3,* <sup>∆</sup>*c2d*<sup>−</sup> *(1, 2) measures the time interval separating the rising edge of the clock (trigger) from the first negative transition of the data signal. S imilarly,* <sup>∆</sup>*c2d*<sup>+</sup> *(1, 2) measures the time interval between the trigger and the next transition of the data signal.*

# **Choose a Parameter**

The following table lists, describes and defines Waverunner parameters. Those indicated by the  $\;\;\succeq\;\;$  symbol are in the Extended Math and WaveAnalyzer options (see Chapter 5, "Use a Math Tool" ). All the other parameters listed here are standard on Waverunner.

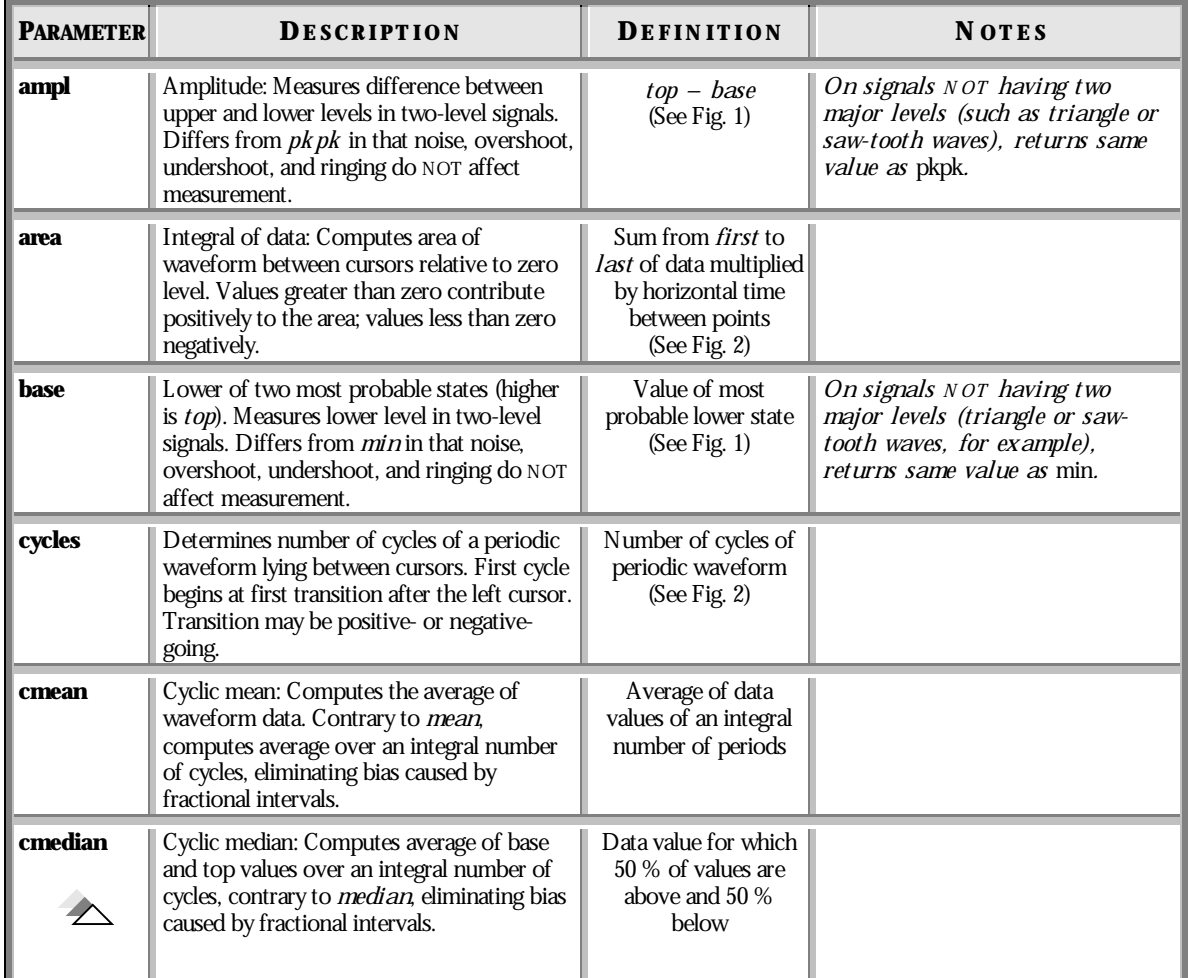

LTXXX-OM-E Rev B  $_{\text{LTXAX-OM-1}}$  Rev B

## **P ART T W O : L OOKIN G DE E PE R**

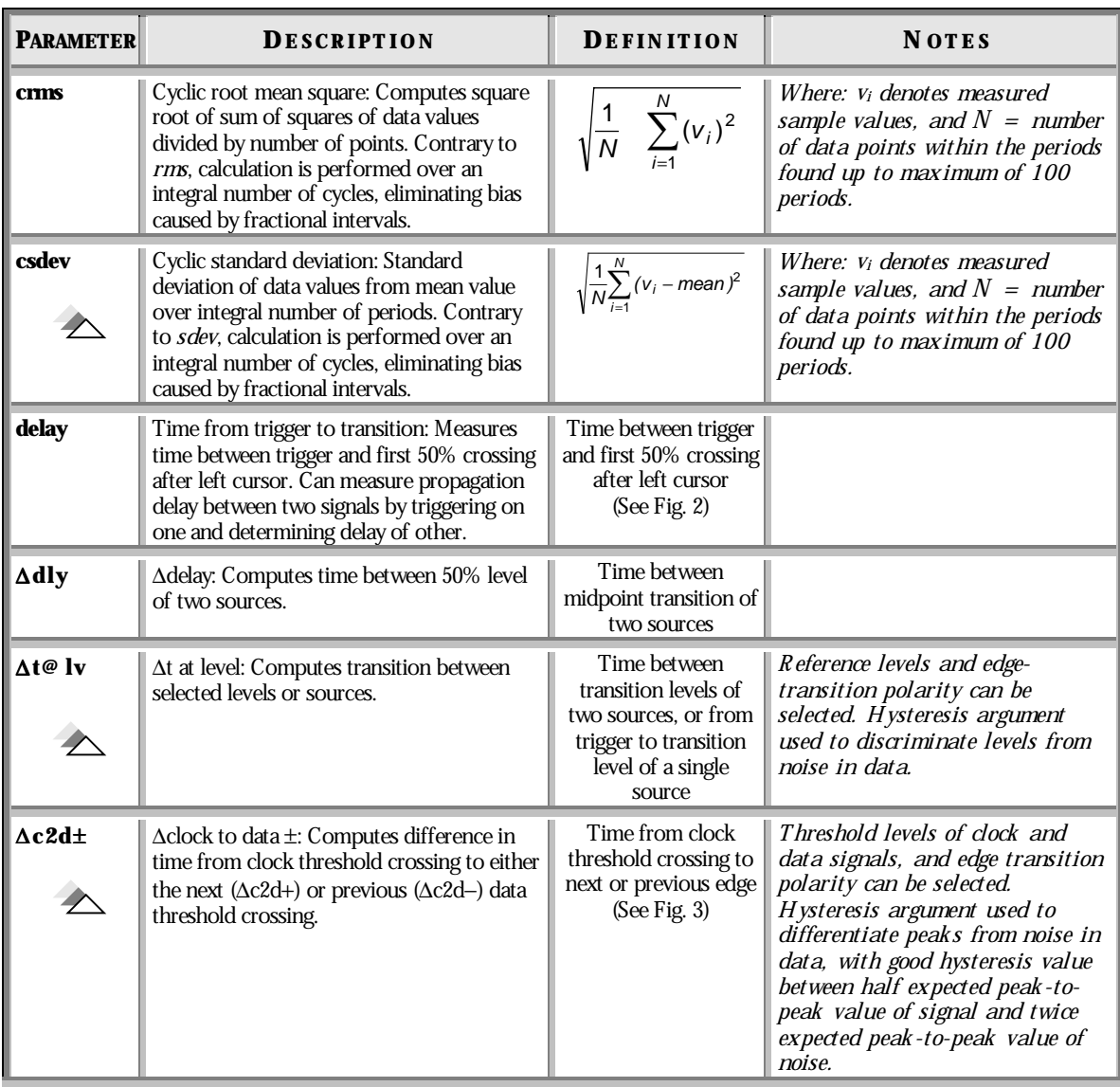

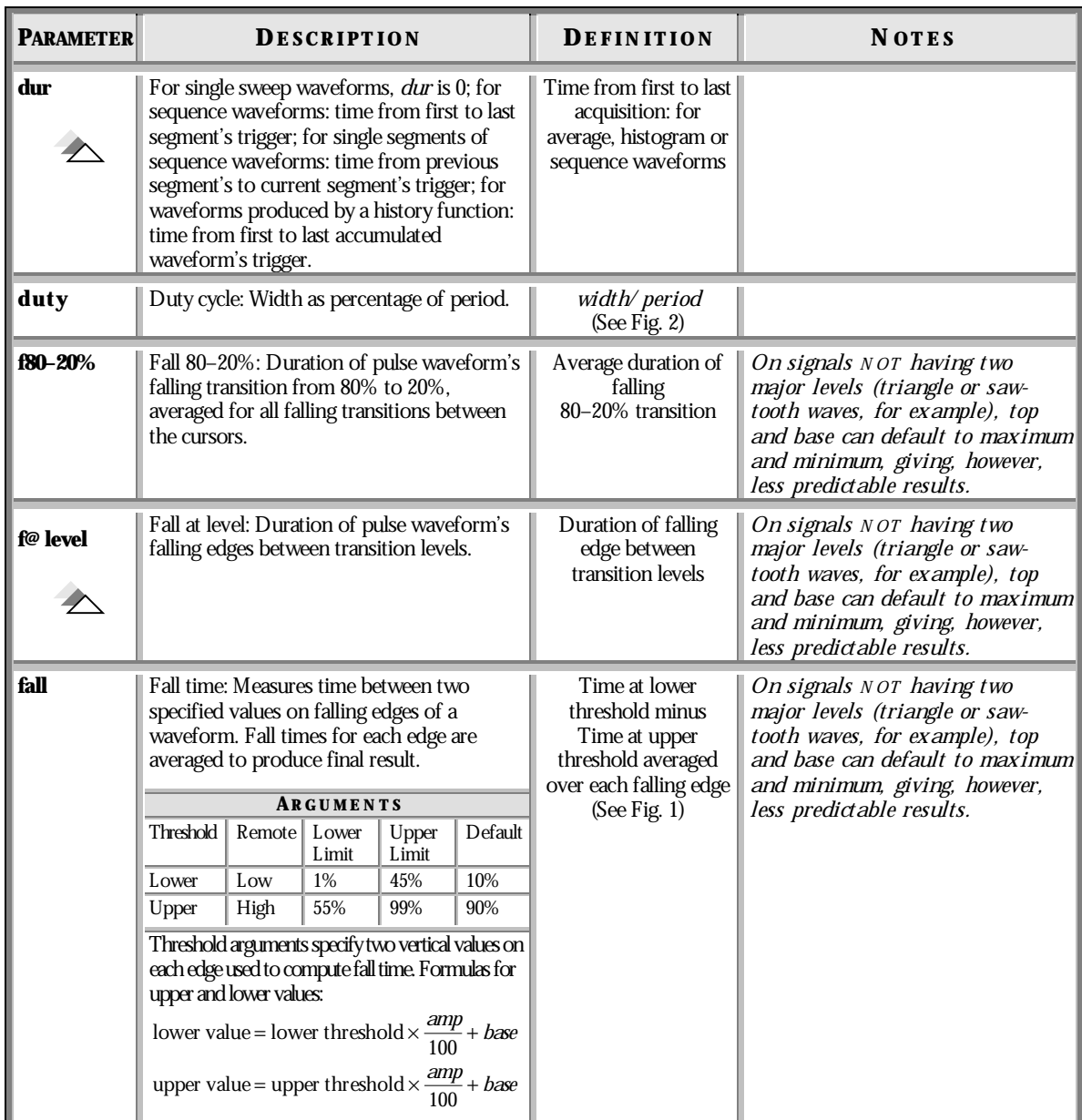

LTXXX-OM-E Rev B  $_{\text{LTXAX-OM-1}}$  Rev B

# **P ART T W O : L OOKIN G DE E PE R**

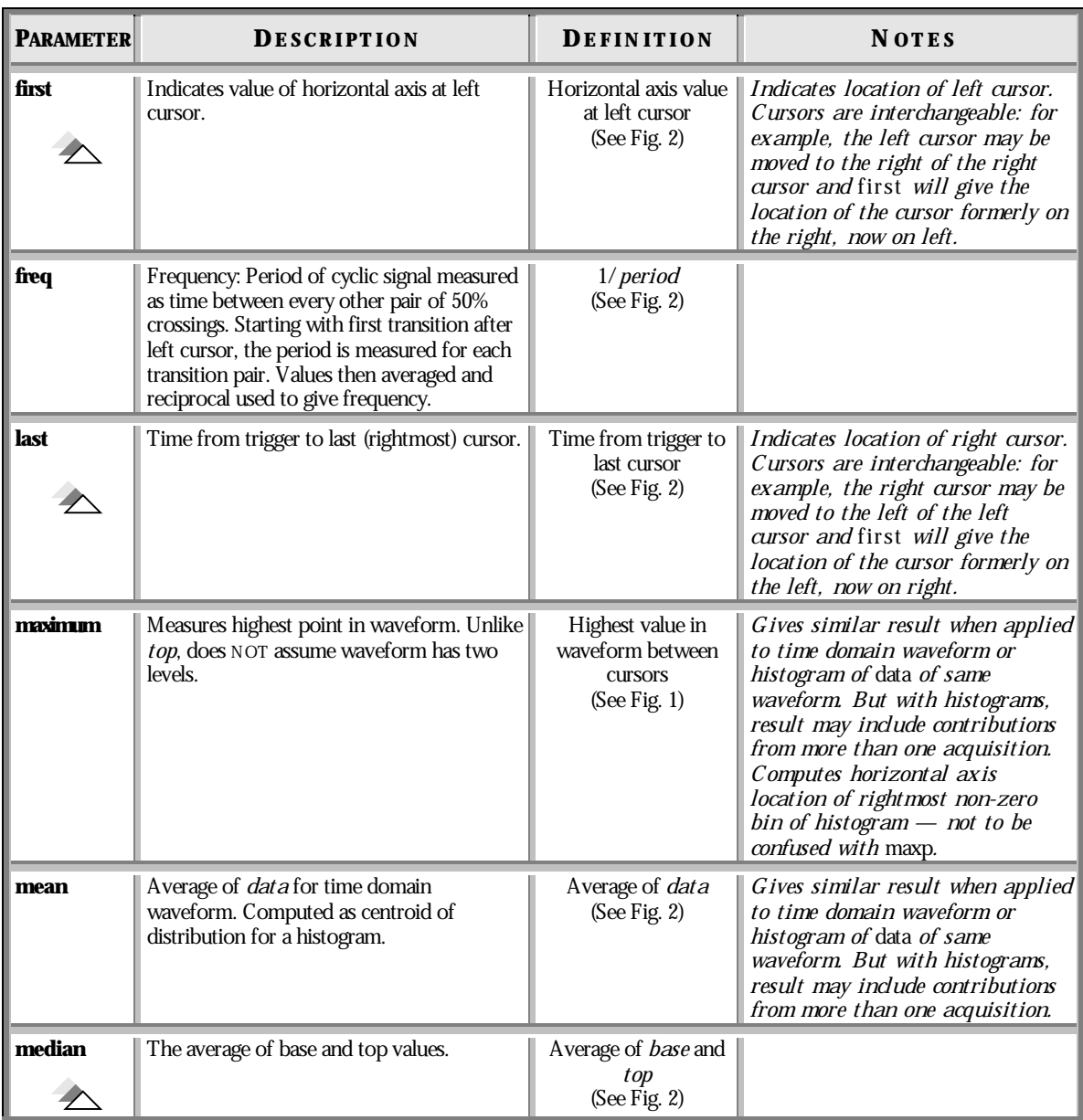

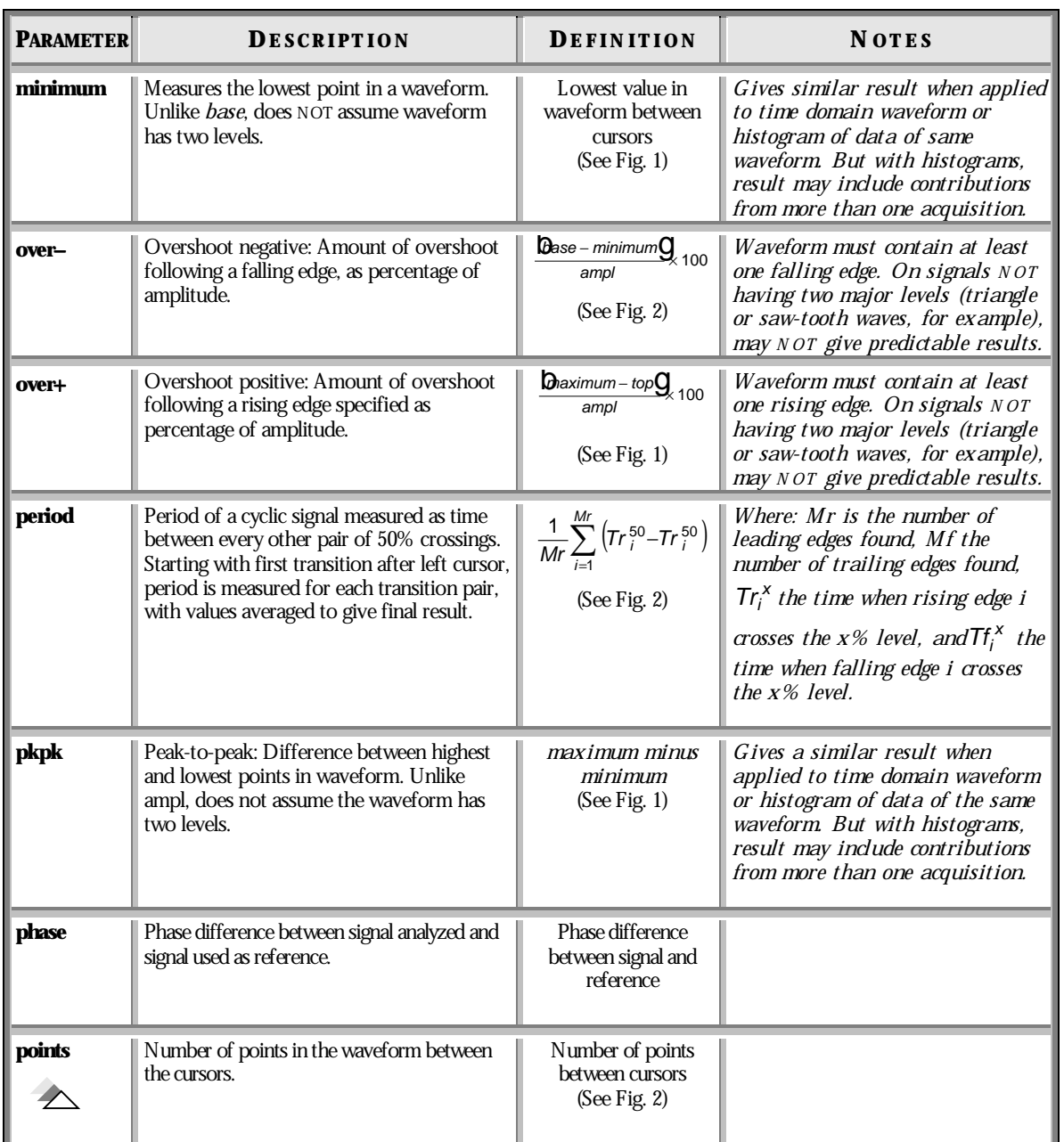

LTXXX-OM-E Rev B  $_{\text{ISUED: January 2002}}$ 

## **P ART T W O : L OOKIN G DE E PE R**

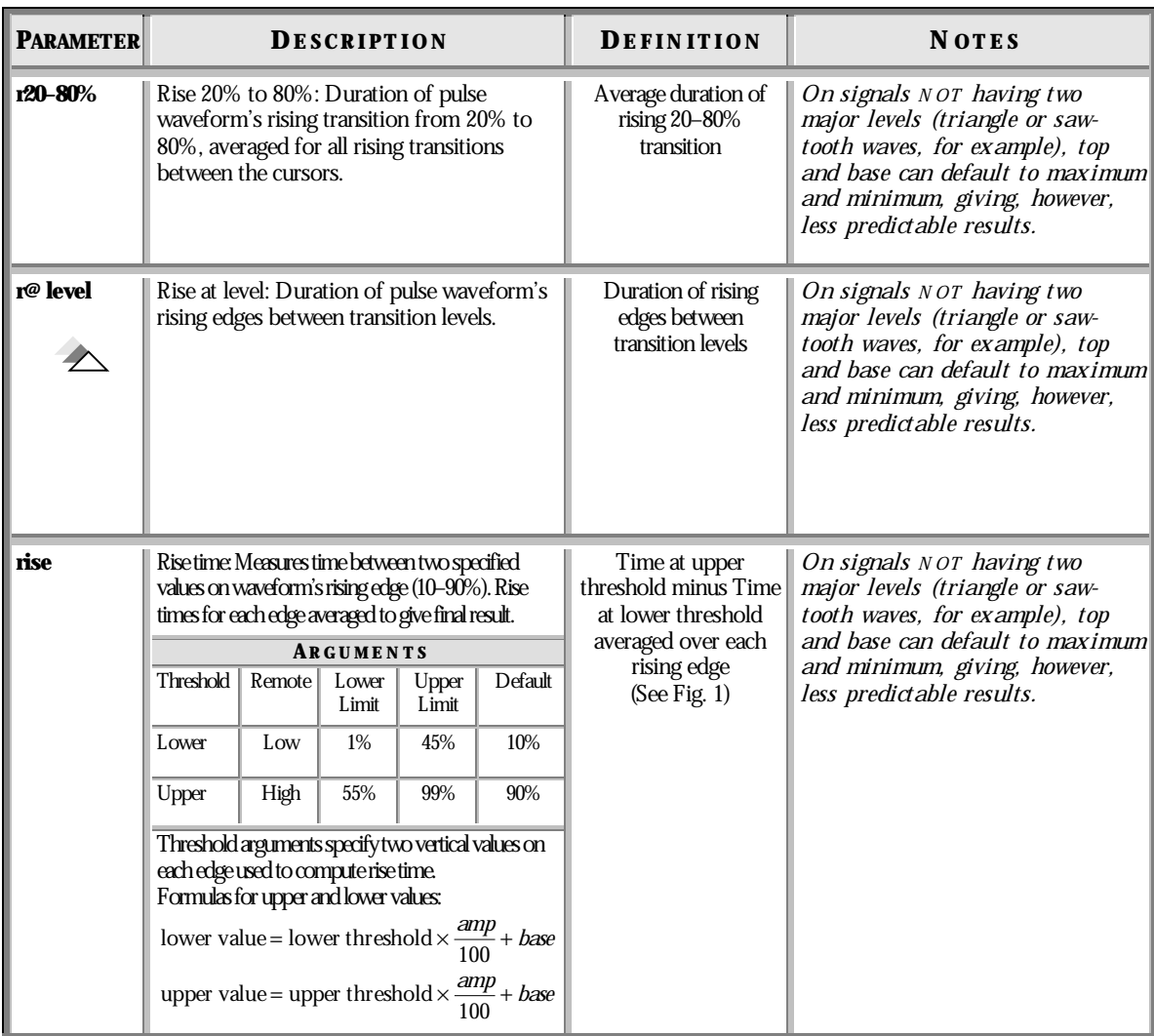

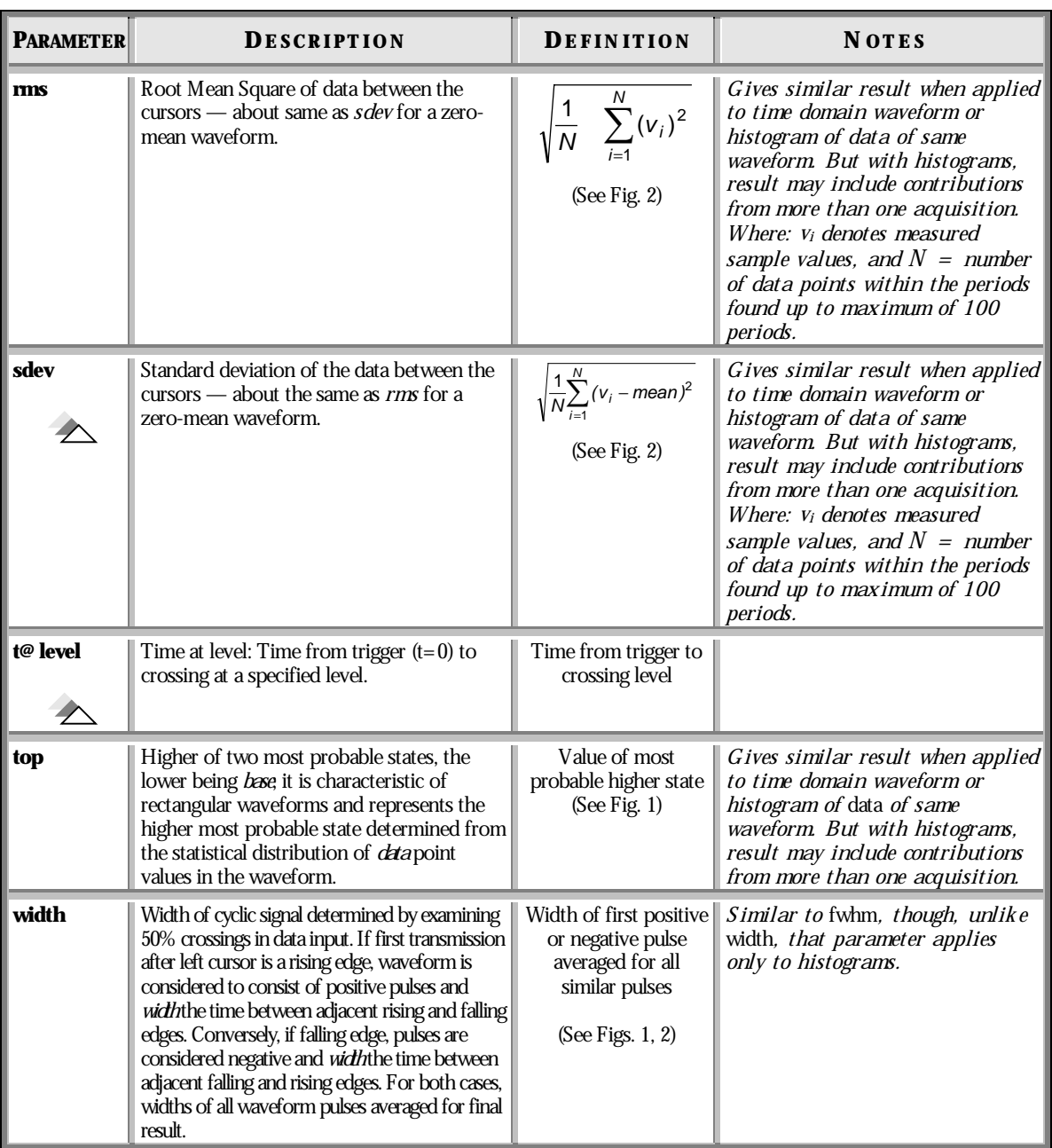

LTXXX-OM-E Rev B  $_{\text{LTXAX-1}}$  **159** 

W